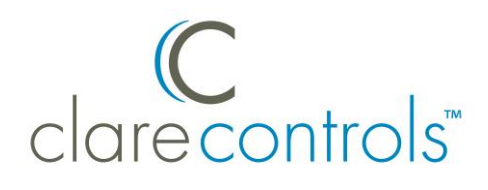

# ClareVision DDNS Product Bulletin

#### **Content**

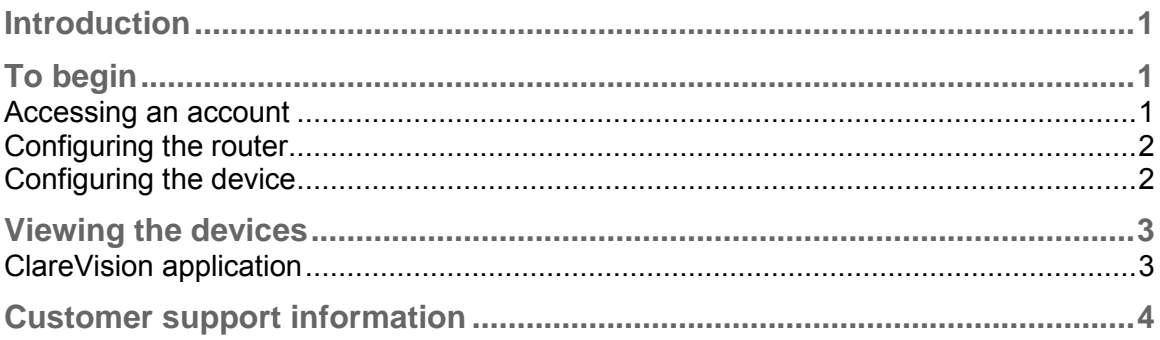

# **Introduction**

The ClareVision DDNS is a free USA-based DDNS service. This service lets you view and monitor the devices in your home from an Apple or Android device. The ClareVision DDNS manages, tracks, and updates the IP information daily (6 a.m. EST) to ensure an uninterrupted use of your devices. This service is compatible with all ClareVision and third-party equipment.

# **To begin**

#### **Accessing an account**

When creating or logging into the account, make sure that you are connected to the router in the home. Launching the service will automatically connect it to the external IP address from the router.

#### **To access an account:**

- 1. On your web browser, type **www.myclarevision.com**.
- 2. Login to register an account. If this is a first-time access, the site will prompt you for a domain name before continuing.

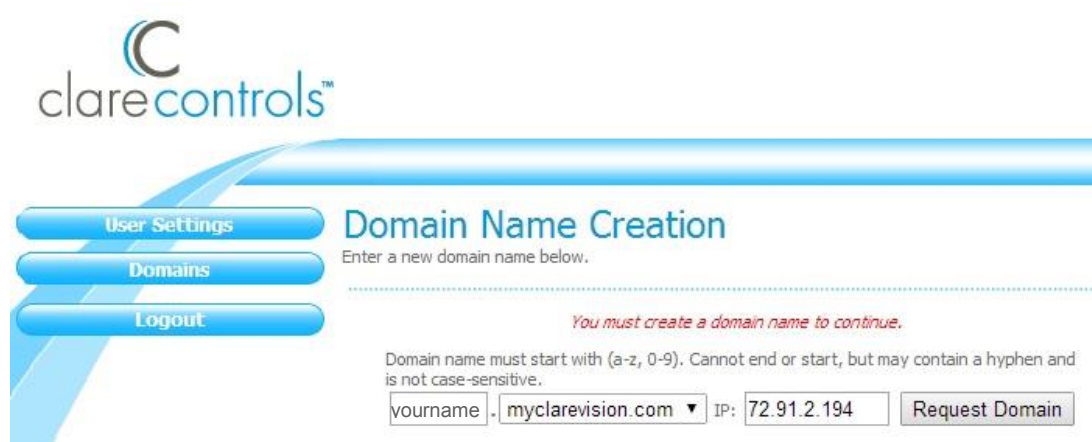

- 3. Select the domain name you want for example, *yourname.myclarevision.com*. Do not change the myclarevision.com box.
- 4. Click **Request Domain**.

#### **Configuring the router**

Before connecting the device to the DDNS, you must configure the router and open ports. Opening the ports (forwarding) allows users to access the device through the Internet.

Open port 80 (HTTP), port 8000 (server), and 8554 (RTSP).

**Note:** When configuring the router, it is important to note that every model is different. You will need to consult the documentation for the router that you are using to understand port forwarding and basic configuration for that router.

#### **Configuring the device**

Once you have chosen a domain name, you can configure the device.

**To configure the device:** 

- 1. Access the device you are going to configure.
- 2. On the menu bar, click **Configuration**, and then select the **DDNS** tab and fill in the DDNS information.

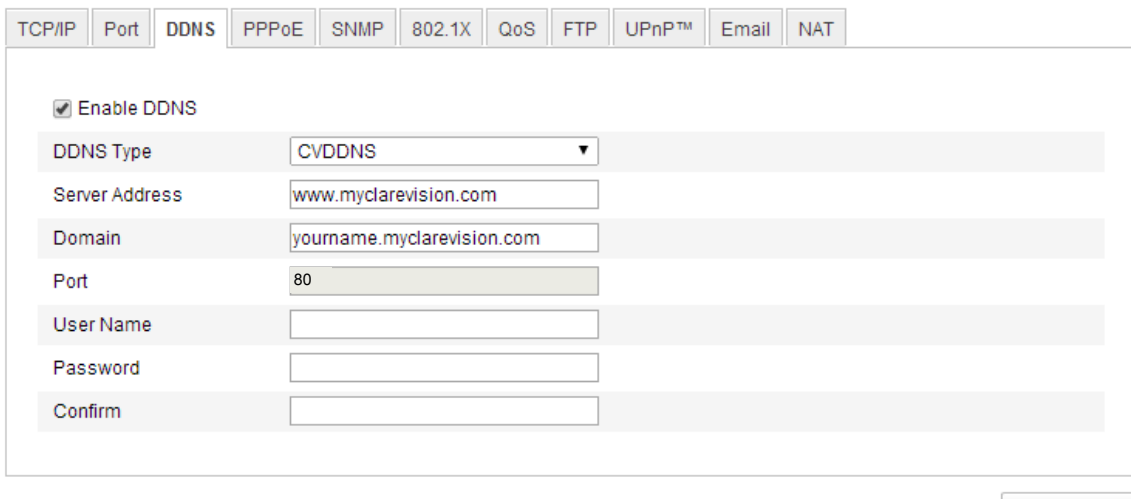

Save

- a. Ensure the DDNS service is enabled click **Enable DDNS**.
- b. From the **DDNS Type** dropdown list, select the **CVDDNS** service.
- c. In the **Server Address** field, enter **www.myclarevision.com.**
- d. In the remaining fields, enter the domain, user name, and password that you have selected, and then click **Save**.

### **Viewing the devices**

#### **ClareVision application**

After configuring the devices, use the ClareVision app to monitor them.

**To use the ClareVision app:** 

- 1. Install the ClareVision app on your Apple or Android device.
- 2. Log in using the same information that you chose for the myclarevision site.
- 3. Access the **Device Information** tab on the menu and select the device you want to configure.
- 4. Make sure that all of the details in the DDNS tab match the ones entered in the device configuration.

**Note:** You must enter a device alias. This is any name that you want for this particular device – for example, hallway camera, Benny's Garage, or 32 nvr.

5. Make sure that everything is filled in correctly, and then repeat steps 1 through 4 for each device.

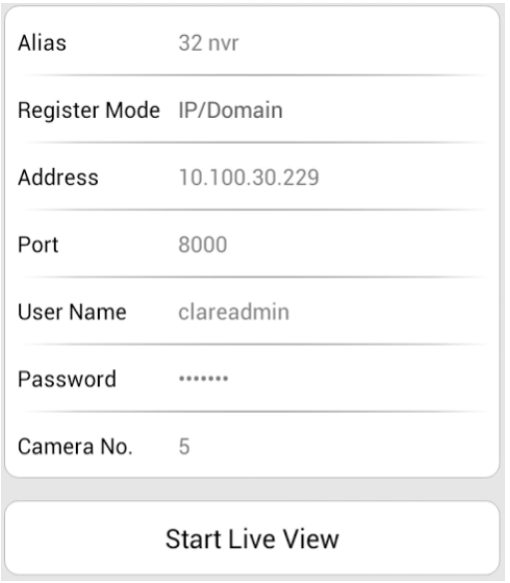

Once the devices are configured and set to the ClareVision DDNS you will be able to view and monitor your devices from the ClareVision app.

## **Customer support information**

For questions about Clare Controls products, please contact us at:

Clare Controls Inc., 7519 Pennsylvania Avenue, Suite 104, Sarasota, FL 34243

Support: 941.404.1072 Fax: 941.870.9646 claresupport@clarecontrols.com

www.clarecontrols.com